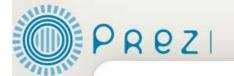

# **Prezi: A Quickstart Guide**

#### What is it?

- It serves a similar function to PowerPoint, but with more interesting a powerful features.
- Presentations are created on a canvas rather than slides.
- It encourages authors to focus on combining text, images, and multimedia.
- Items can be tilted, dragged, and zoomed to create an engaging look.
- A path can be drawn between the different elements on the stage to create an animation.

#### Why use it?

- It creates a "Wow" factor.
- The canvas layout helps to not be too "text heavy."
- It's easy to incorporate text, images, and media.
- It's free and user-friendly!

## How to Get Started with Prezi

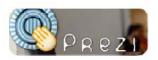

Prezi is a free web based tool that creates a presentation without slides. You create a presentation on one big canvas and move around and zoom into different parts to give a presentation. It is also a great tool to use for mind mapping.

# Creating an Account in Prezi

- 1. Go to the Prezi webpage located at http://prezi.com.
- 2. Under the Student/Teacher License section, click Go.

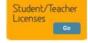

3. Choose the **Edu Enjoy** free account. Fill in all the required information (full name, username, pass word, email, etc.-make sure your email has a **.edu** at the end.)

## Creating a New Prezi

Create New Prezi

- 1. To create a new Prezi, click on the Create New Prezi button.
- 2. Type in a title, description, choose a template and click the Create button.
- 3. Click on the Prezi to open it and edit it.

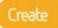

# **Managing Your Prezi**

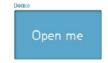

- 1. To manage your Prezi, click on the Prezi.
- 2. Under Manage, you can choose to publish the Prezi, download, delete, or save a copy of the Prezi.
- 3. Under **Share**, you can add collaborators, create a group, or get the embed code for the Prezi.
- 4. Under **Present**, you can download a copy of your Prezi to work without an internet connection or open it online.

# **Editing Your Prezi**

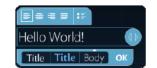

- 1. To edit your Prezi, click to open it.
- 2. To add text, double click on the canvas and type.
- To add an image, go to Insert, Load File.
- 3. To change your **theme**, go to **Colors**, and choose a theme.
- 4. To add **navigation** to your Prezi, go to **Path** and choose your paths.
- 5. To add a video (mush be FLV or F4V), go to Insert, Load File.
- 6. To add a **YouTube video**, **double click to paste the URL in the textbox**. It will automatically become the video.
- 7. To add audio (must be swf or flv format), go to Insert, Load File.

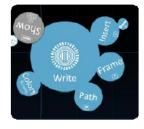

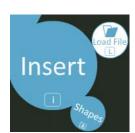

- 8. To add frames (for design and layout), go to Frame, then choose the style frame.
- 9. To add **shapes** (arrows) or highlight text, go to **Insert, Shapes**, then choose your shape.
- 10. To add PDFs, Excel, or PowerPoint files, go to Insert, Load File.

<sup>\*</sup>File size limitation is **50MB per a file**.

## Resizing Text, Images, and Video in Perzi

The transformation Zebra is the way you can scale, rotate, and move text and files in a Prezi.

- 1. To move an object to another area of the canvas, use the inner most (center) circle. Then click and drag the object to the area you want it to reside.
- 2. To scale an item, use the middle circle. Click and drag to resize the object.
- 3. To **rotate** an item, use the **outermost circle**. Click and drag to rotate the object.
- 4. To **bring up a side menu** with more options like delete, duplicate, select more, bring forward or send back, click on the **plus sign**.

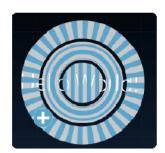

### **How to Start Your Presentation**

- 1. To start your presentation, click on Show (in the top left of the screen).
- To present in Full Screen mode, click Show, Full-Screen.
- 3. To go back into edit view, click the Space bar.
- 4. To **navigate with the keyboard**, you can use the **back arrow** (goes back one step), **forward arrow** (goes forward one step) or **top arrow** (zooms in on path stop).

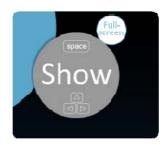

#### **Final Tips**

- Don't forget that your keyboard arrows can help you navigate.
- Use paths to create the "flying effect".
- Use the plus and minus symbols to the right of the screen or the scroll wheel on your mouse to zoom in and out.
- When you click on the plus sign on the transformation Zebra, use the object menu. From here you can select such actions as, duplicate, bring forward, or send backward.
- Use frames to group text or images and create focal points.

Great basic tutorials are located at: <a href="http://prezi.com/learn/getting-started/">http://prezi.com/learn/getting-started/</a>